Bundesministerium Bildung, Wissenschaft und Forschung

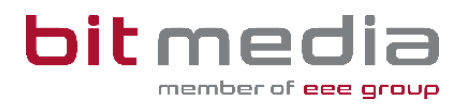

# **Anleitung ABA-Portal**

#### **Handbuch für**

**AHS - Schüler/innen**

Version 1.1

Stand: 21.11.2023

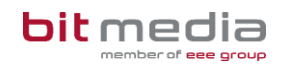

# Inhaltsverzeichnis

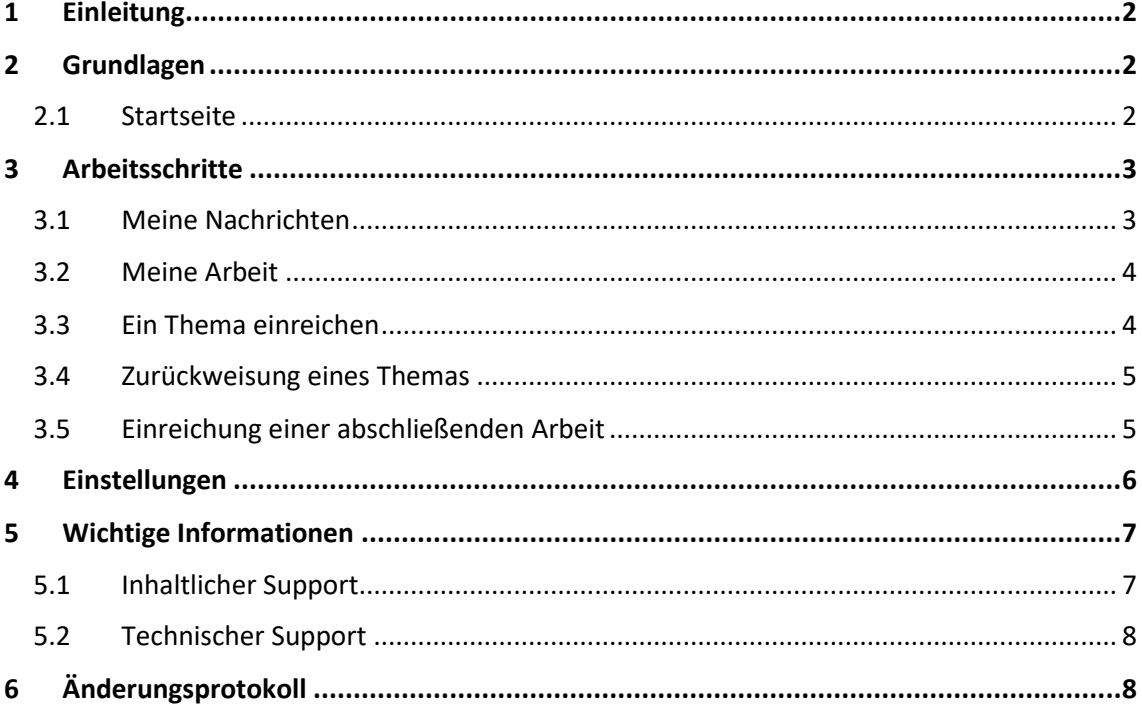

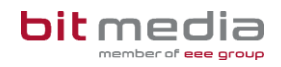

## <span id="page-2-0"></span>1 Einleitung

Was ist das ABA Portal?

Das Portal für abschließende Arbeiten, in weiterer Folge ABA-Portal genannt, ist eine Webapplikation, die den gesamten Prozess von der Einreichung des Themas über die Genehmigung und Plagiatsprüfung bis hin zur Zulassung zur Präsentation und Archivierung digital unterstützt. Alle am Prozess beteiligten Personen sind mit entsprechenden rollenspezifischen Rechten ausgestattet, um reibungslose und aufeinander abgestimmte Abläufe zu gewährleisten.

Es löst das zuvor verwendete System [https://genehmigung.ahs-vwa.at](https://genehmigung.ahs-vwa.at/) ab und wurde für den Einsatz ab Herbst 2023/24 entwickelt.

## <span id="page-2-1"></span>2 Grundlagen

In diesem Teil der Anleitung werden der Einstieg in das Portal und die Arbeitsweise mit dem Portal dargestellt.

- Browser
- Zugangsdaten
- Login & Logout

### <span id="page-2-2"></span>2.1 Startseite

Für die Arbeit mit dem ABA-Portal muss ein aktueller Webbrowser verwendet werden. Folgende Browser werden offiziell unterstützt:

- Microsoft Edge
- Mozilla Firefox
- Google Chrome

Verwenden Sie folgenden Link um zum Login zu gelangen[: https://aba.bildung.gv.at](https://aba.bildung.gv.at/)

Sie erhalten wenige Tage nach Schulbeginn eine E-Mail-Nachricht aus dem ABA-System. Diese E-Mail beinhaltet einen Link zur Setzung Ihres Passwortes.

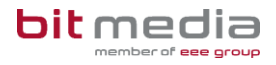

#### Neue Benutzeranlage

From: No Reply - ABA Portal / Test <noreply-aba-test@aba-test.bildung.gv.at> To: schueler@schule.at

Guten Tag Schüler AHS Schule,

für den Benutzer schueler@schule.at wurde ein Account im Portal für abschließende Arbeiten erstellt. Klicken Sie hier um den Account zu aktivieren.

Ihr Portal für Abschließende Arbeiten (ABA-Portal)

#### **Hinweis**

Falls keine E-Mail in Ihrem Postfach ankommt, prüfen Sie bitte auch Ihren Spam-Ordner.

## <span id="page-3-0"></span>3 Arbeitsschritte

In folgenden Kapiteln werden die Arbeitsschritte, für welche Sie die Verantwortung tragen, beschrieben.

### <span id="page-3-1"></span>3.1 Meine Nachrichten

Im Menü "Meine Nachrichten" erhalten Sie Informationen zum Fortschritt Ihres Themas. Zusätzlich werden Sie per E-Mail darüber informiert, wenn Ihr Thema genehmigt, zurückgewiesen oder abgelehnt wurde.

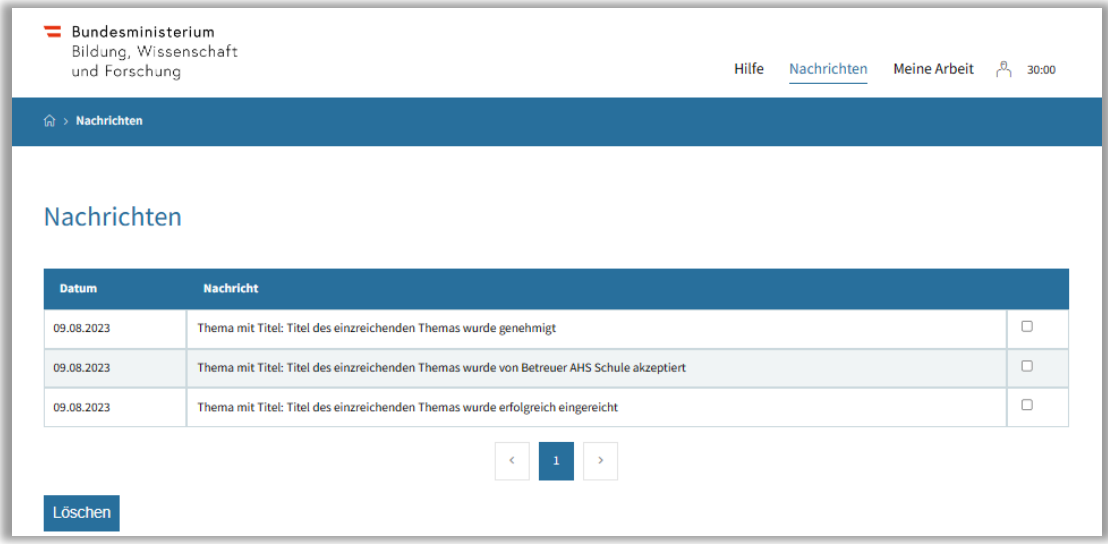

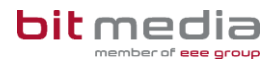

## <span id="page-4-0"></span>3.2 Meine Arbeit

Unter dem Reiter "Meine Arbeit" erhalten Sie Informationen zum Fortschritt Ihrer Arbeit.

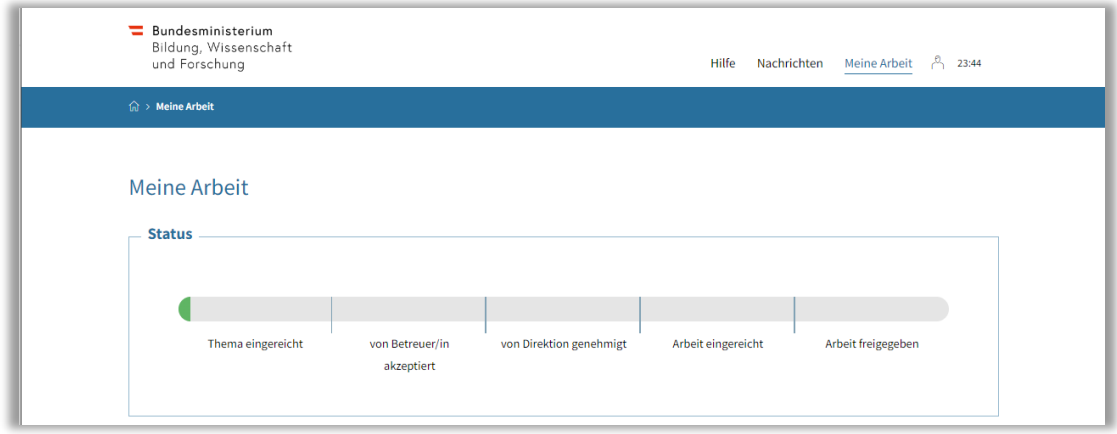

### <span id="page-4-1"></span>3.3 Ein Thema einreichen

Unter "Meine Arbeit" können Sie Ihr Thema für die abschließende Arbeit einreichen.

- **Schuljahr der abschließenden Prüfung:** Schuljahr auswählen, in welchem Sie die Matura-Prüfung absolvieren
- **Betreuer/in:** Ihre/n Betreuer/in für die Begleitung bei der Erstellung Ihrer abschließenden Arbeit auswählen

Falls gewünschte Betreuer/innen nicht zur Auswahl stehen, wenden Sie sich bitte an Ihre/Ihren Klassenvorständin/Klassenvorstand.

- **Dokumente zur Kooperation:** Falls Sie die abschließende Arbeit in Zusammenarbeit mit einer Partner-Institution schreiben, laden Sie in diesem Bereich die Vereinbarungen mit der Partner-Institution hoch.
- **Rechtliche Erklärung:** Mittels der Funktion "Vorlage herunterladen" wird die rechtliche Erklärung – welche eine zwingende Voraussetzung für die Einreichung einer abschließenden Arbeit darstellt – heruntergeladen.

#### **Hinweis**

Diese Vorlage muss Ihrerseits unterschrieben oder digital mittels ID-Austria signiert und mit der Funktion "Ausgefüllte Erklärung hochladen" hochgeladen werden.

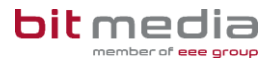

### <span id="page-5-0"></span>3.4 Zurückweisung eines Themas

Wurde Ihr Thema von einer Betreuungsperson als nicht passend oder unzureichend bewertet, wird dieses an Sie zurückgewiesen oder abgelehnt.

Sie werden über eine Zurückweisung bzw. Ablehnung (inkl. Begründung) per E-Mail-Benachrichtigung sowie unter Nachrichten informiert.

- **Zurückweisung:** Das Thema kann durch Sie erneut bearbeitet und eingereicht werden
- **Ablehnung:** Ein neues Thema muss durch Sie im System angelegt werden

### <span id="page-5-1"></span>3.5 Einreichung einer abschließenden Arbeit

Wurde Ihr Thema genehmigt, werden Sie diesbezüglich per E-Mail sowie unter dem Menüpunkt "Nachrichten" informiert.

Um Ihre abschließende Arbeit einreichen zu können, navigieren Sie zum Reiter "Meine Arbeit". Hier können Sie die relevanten Informationen angeben und Ihre Abschließende Arbeit einreichen. Zusätzlich laden Sie hier das Begleitprotokoll hoch.

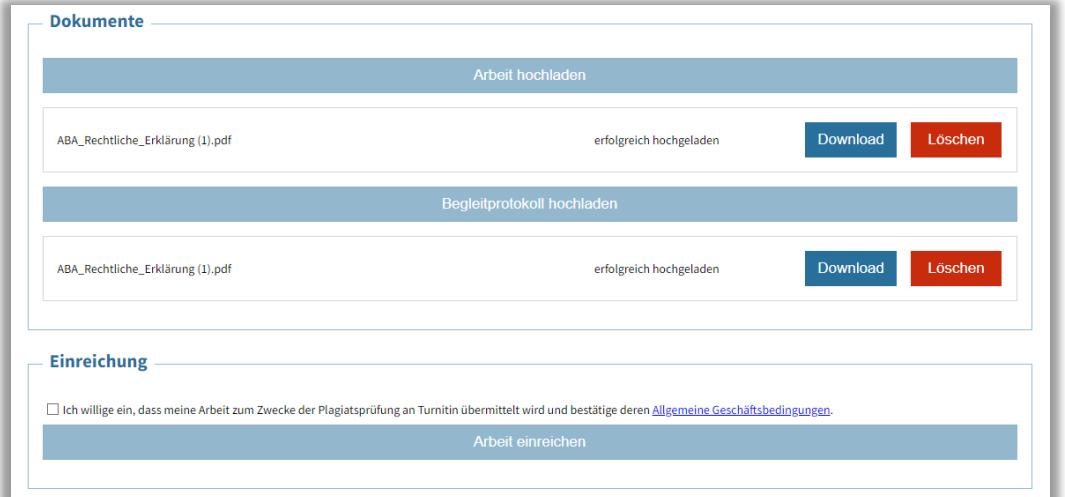

#### **Hinweis**

Die Einwilligung zur Übermittlung an Turnitin zur Plagiatsüberprüfung ist anzuhaken.

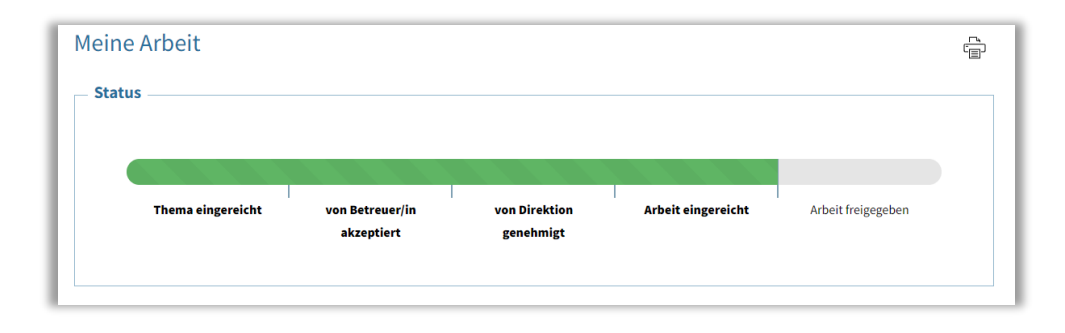

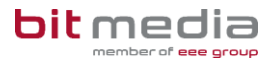

Nach der erfolgreichen Einreichung Ihrer Arbeit, wird diese einer Plagiatsprüfung unterzogen. Nach dieser Prüfung wird Ihre Arbeit von Ihrem Betreuer begutachtet und benotet.

Wurde Ihre Arbeit bewertet, werden Sie darüber via E-Mail sowie im Bereich "Nachrichten" informiert.

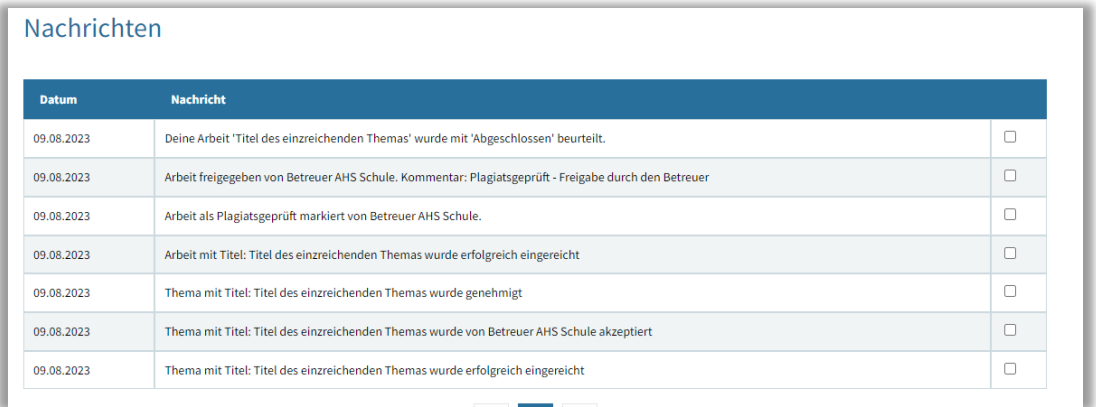

## <span id="page-6-0"></span>4 Einstellungen

Mit Klick auf das Profil-Symbol gelangen Sie zu den persönlichen Einstellungen.

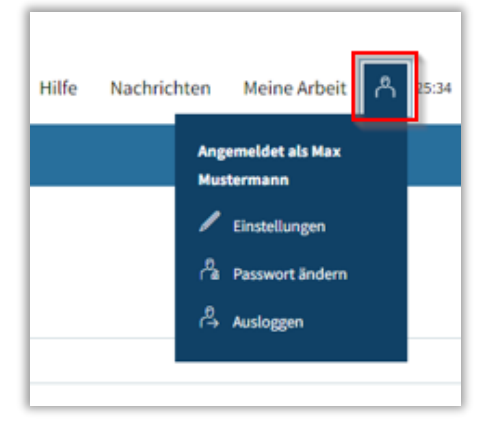

#### **Passwort ändern:**

Im Menü **BenutzerIn > Passwort ändern** können Sie Ihr Passwort neu setzen.

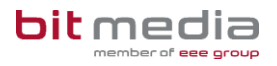

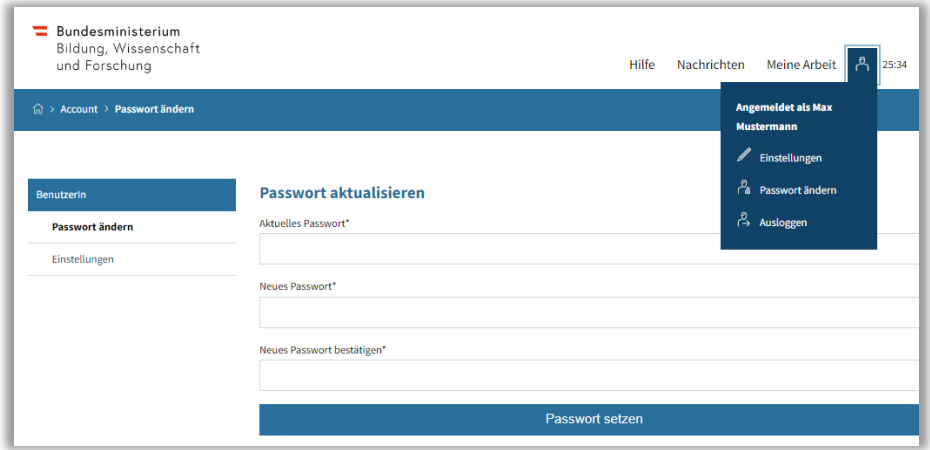

#### **Einstellungen:**

Im Menü **BenutzerIn > Einstellungen** haben Sie die Möglichkeit, den Versand von E-Mail-Benachrichtigungen zu aktivieren bzw. zu deaktivieren sowie das Intervall für automatisches Zwischenspeichern (in Minuten) zu setzen.

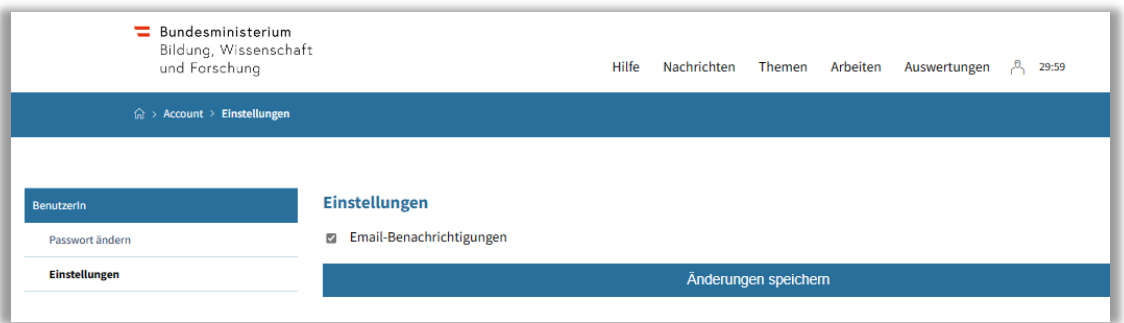

#### **Hilfe:**

Unter dem Reiter "Hilfe" erhalten Sie wichtige Informationen zum Arbeiten im System sowie nützliche Tipps und Tricks.

## <span id="page-7-0"></span>5 Wichtige Informationen

- Bitte merken Sie sich die E-Mail-Adresse, mit der Sie registriert wurden. **Ihr Benutzername = die E-Mail-Adresse**
- Bei der Eingabe der E-Mail-Adresse sind keine Umlaute & Sonderzeichen erlaubt

### <span id="page-7-1"></span>5.1 Inhaltlicher Support

Bei Fragen zur Bedienung der Applikation wenden Sie sich bitte im ersten Schritt an Ihren/Ihre Betreuer/in oder Klassenvorstand/Klassenvorständin.

Bitte nutzen Sie sämtliche Anleitungen, die zur Verfügung stehen.

## <span id="page-8-0"></span>5.2 Technischer Support

In weiterer Folge können der VSD und der 1st-Levelsupport (Helpdesk) helfen. Diese Personen sammeln die Anfragen, die nicht sofort gelöst werden können und geben diese strukturiert, qualifiziert und schriftlich an die Ansprechpersonen des technischen Supports weiter.

## <span id="page-8-1"></span>6 Änderungsprotokoll

Um thematische Weiterentwicklungen und Änderungen in der Anleitung nachvollziehbar zu kommunizieren, wird in den Anleitungen neben der Versionsnummer auf dem Deckblatt auch ein Änderungsprotokoll geführt.

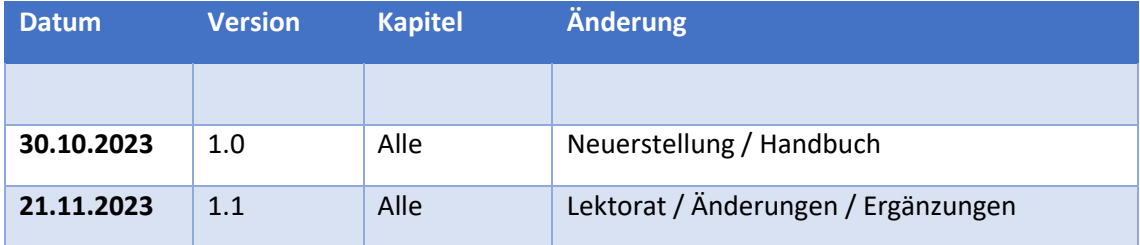